# **Jak se podívat do Dokumentů v Bakalářích**

## Zmáčkni ikonu **Dokumenty**

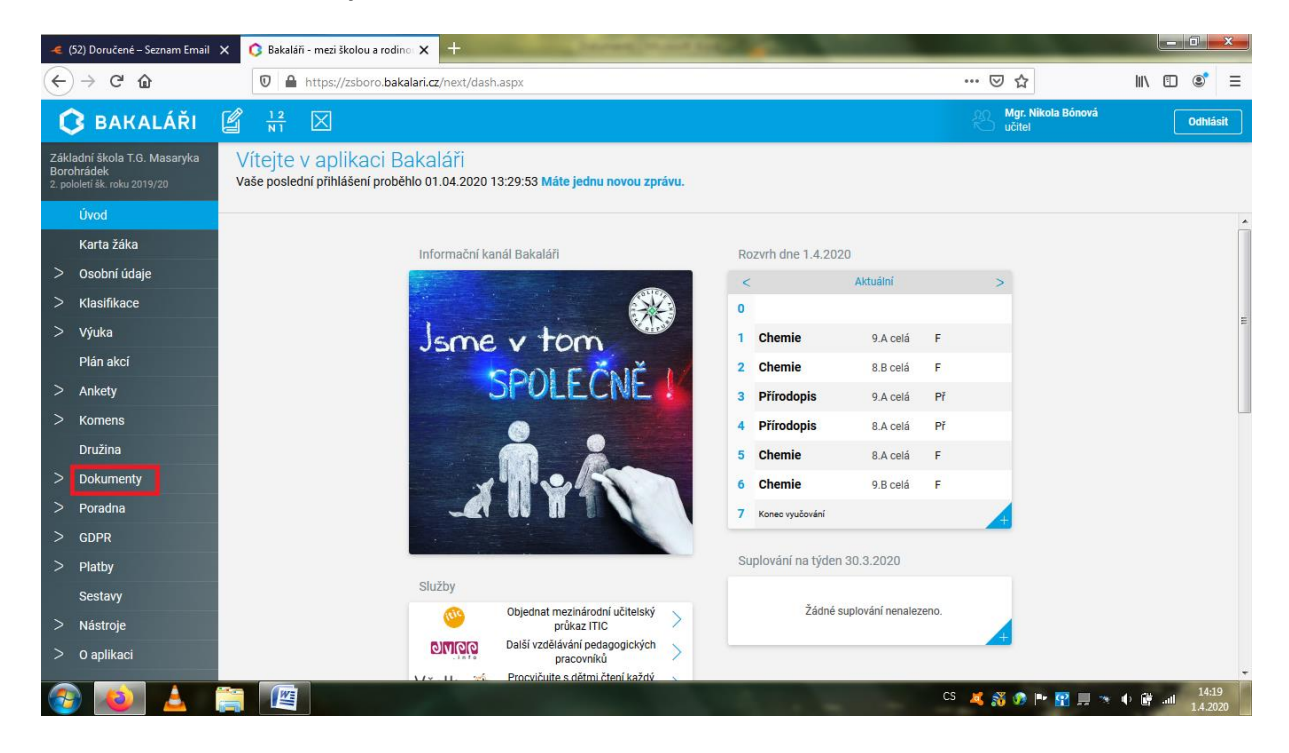

# Jdi do složky Přehled

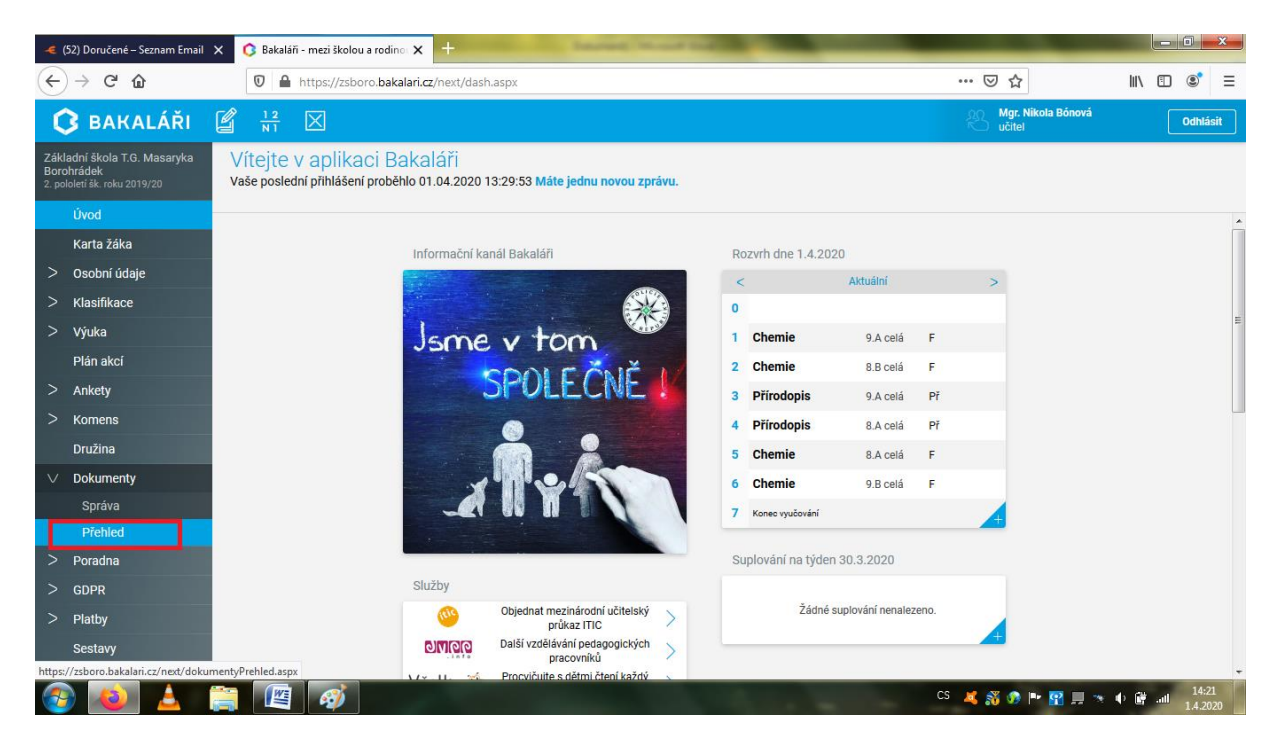

# Klikni na Veřejné dokumenty učitelů

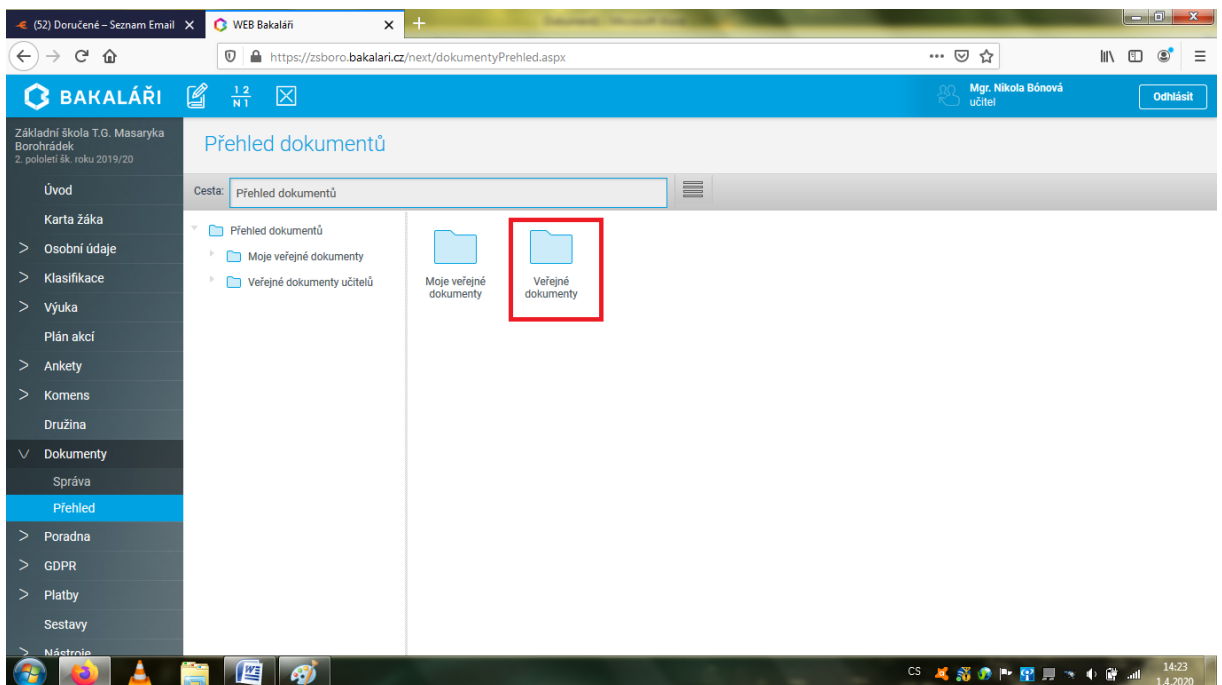

### Rozklikni složku učitele

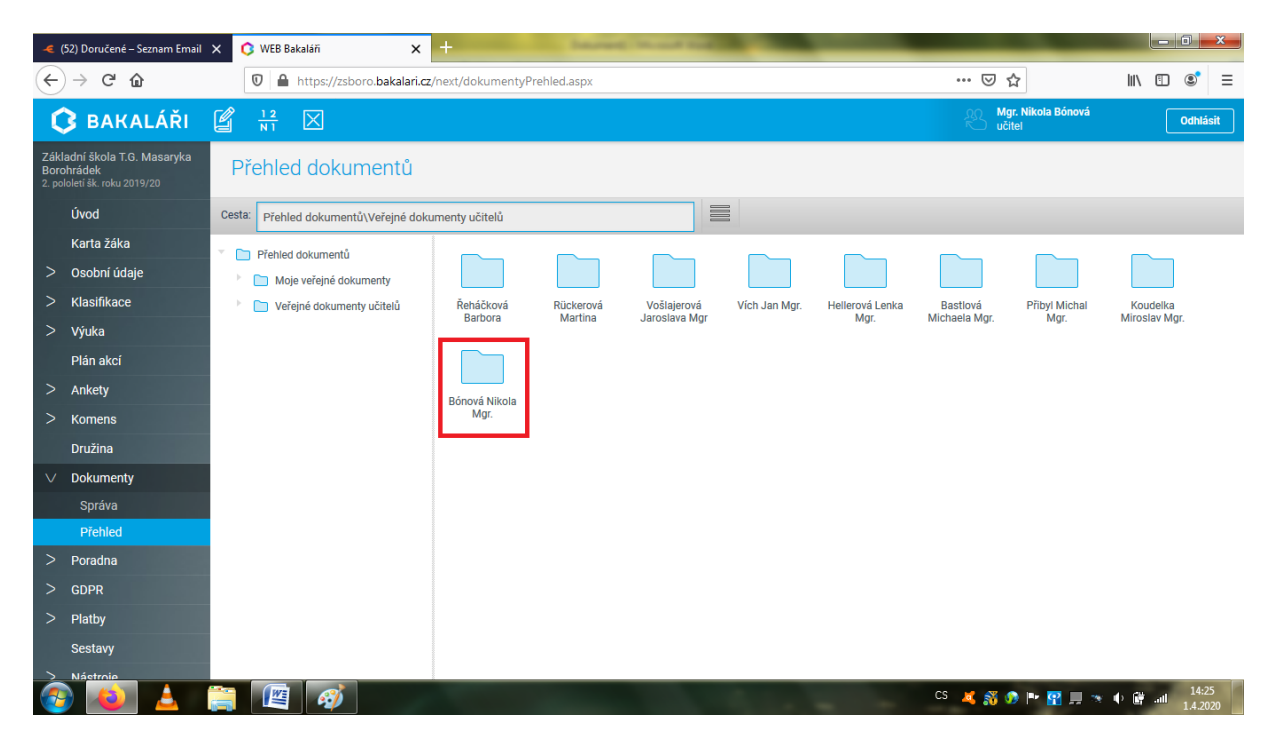

## Zvol si předmět, který hledáš

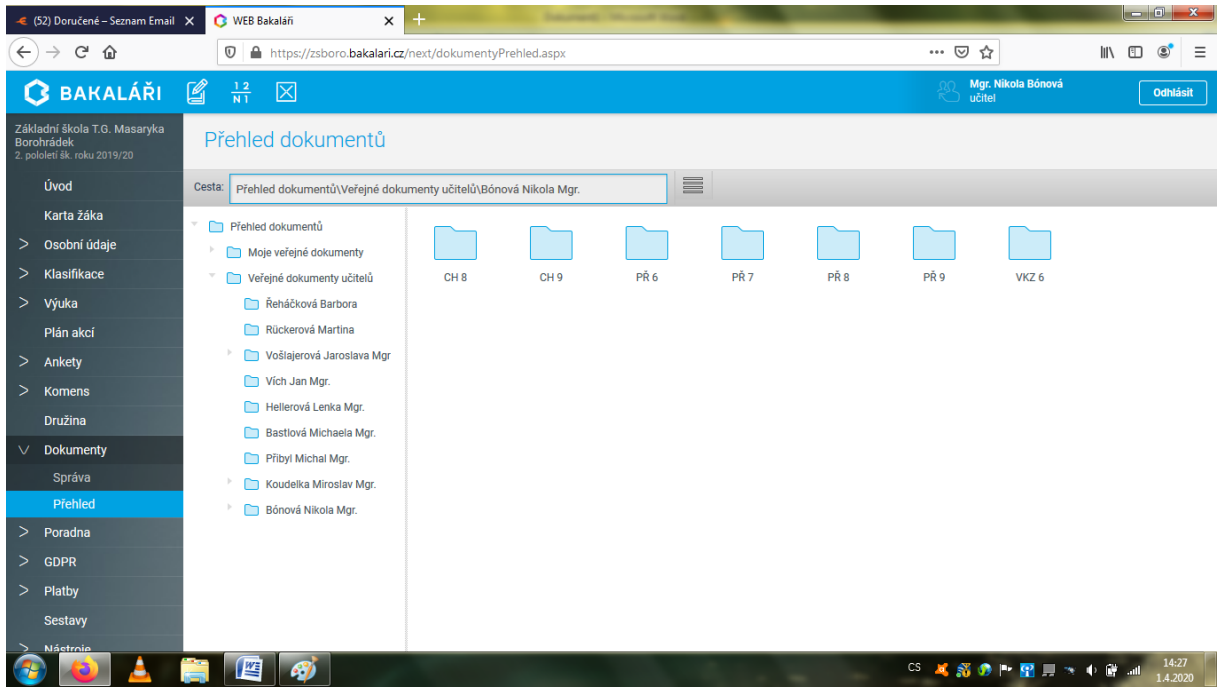

### Př. Chemie 8. Ročník

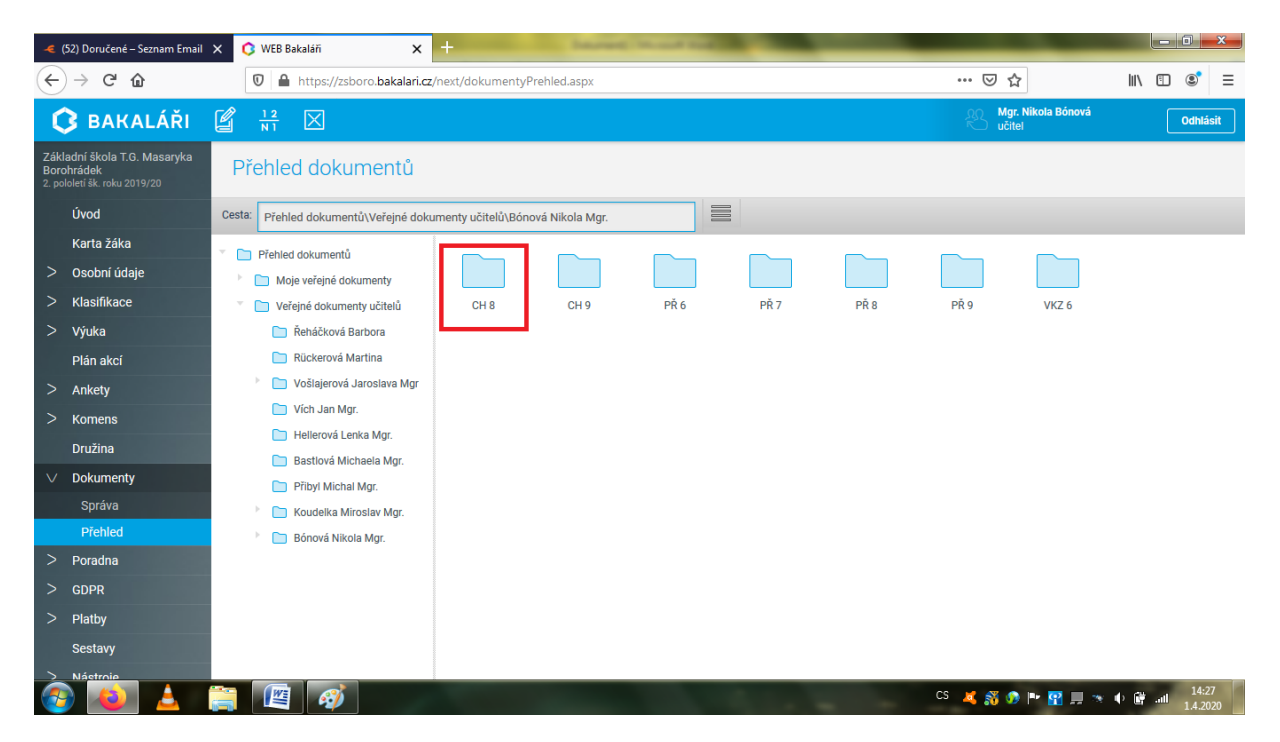

Zvol si týden, kdy byl úkol zadán, př.:

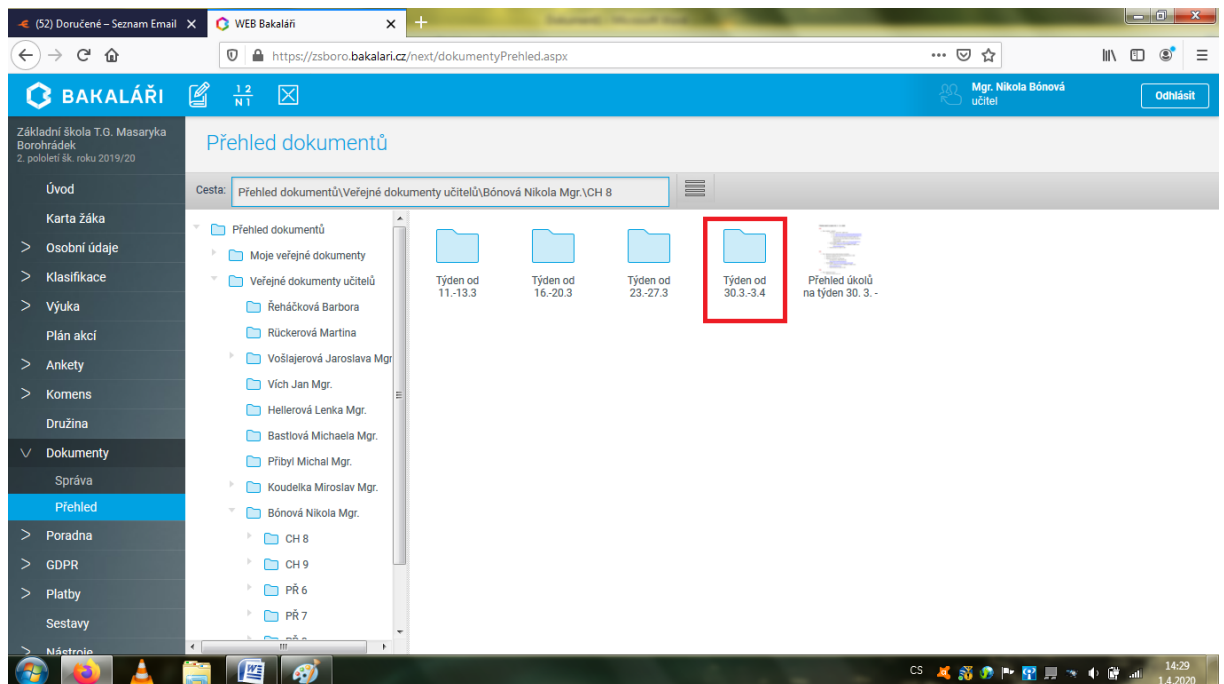

Ukážou se ti veškeré dokumenty, které si můžeš prohlížet a stáhnout, pzn.: správně to funguje přes prohlížeč GOOGLE CHROME.

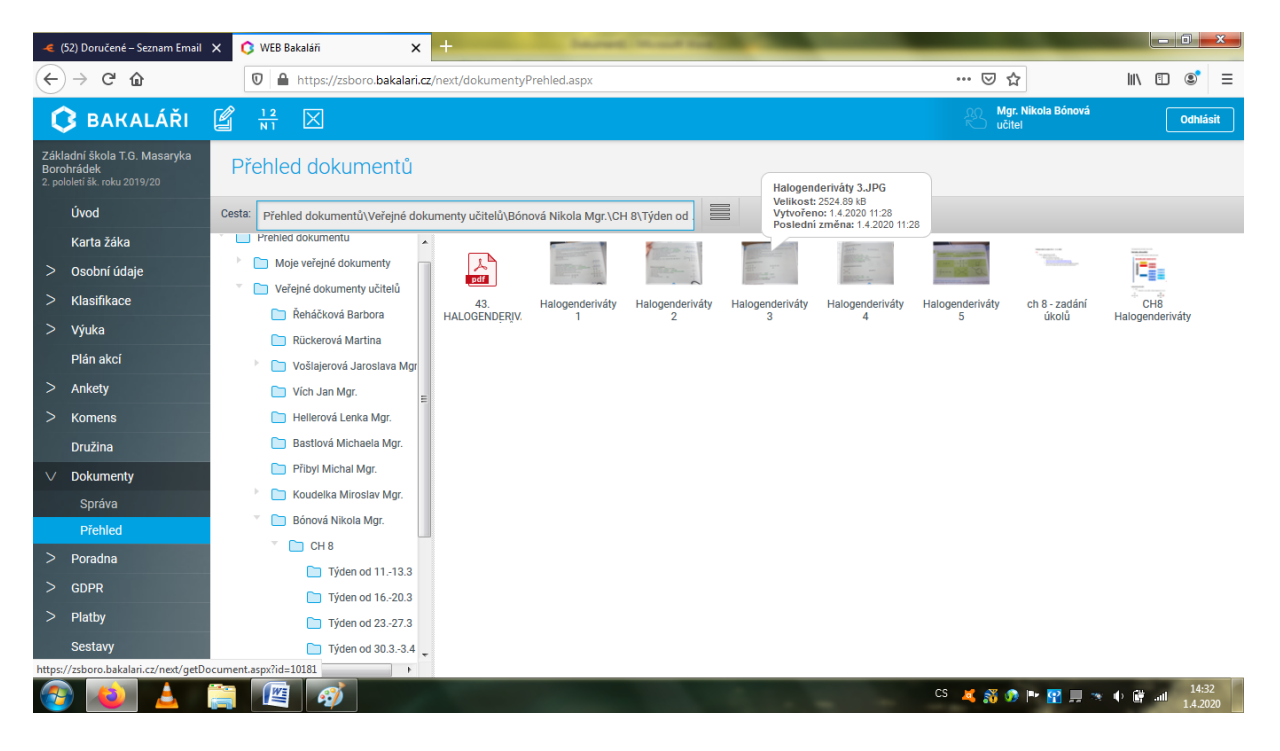